# FutureNet MA-E300シリーズ ユーザーズガイド

Ver.1.1.0

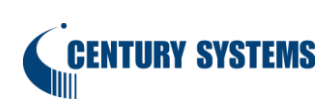

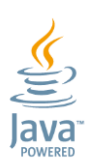

# 目次

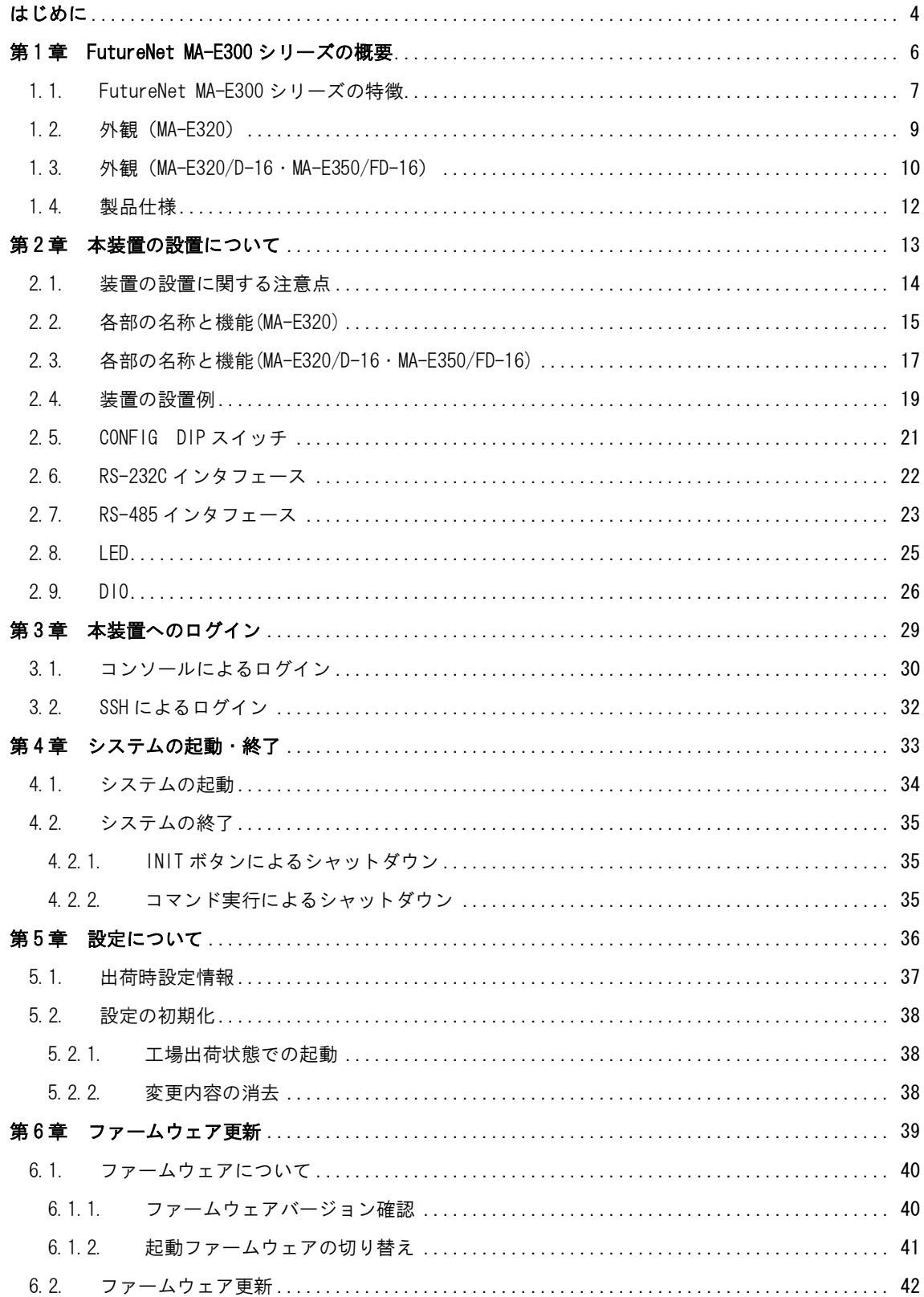

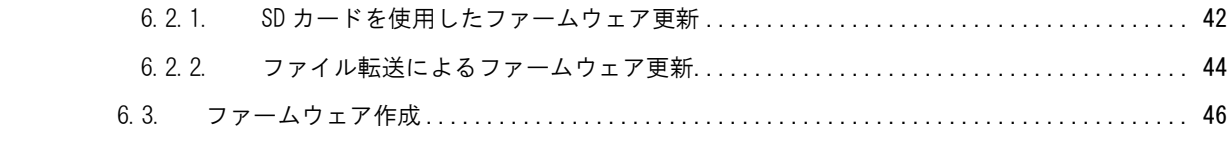

# はじめに

<span id="page-3-0"></span>このたびは本製品をご購入いただきまして、誠にありがとうございます。

本書には、本製品を安全に使用していただくための重要な情報が記載されています。ご使用の前に本書を よくお読みになり、正しくお使いいただけますようお願い致します。

特に、本製品に添付されている「安全にお使いいただくために」をよく読み、理解されたうえで本製品を ご使用ください。

また、本書は本製品の使用中、いつでも参照できるように大切に保管してください。

#### ご注意

- 1. 本書の内容の一部または全部を無断で転用、転載しないようお願いいたします。
- 2. 本書の内容および製品仕様、外観は、改良のため予告なく変更することがあります。
- 3. 本書の作成にあたっては万全を期しておりますが、本書の内容の誤りや省略に対して、また本書 の適用の結果生じた間接損害を含め、いかなる損害についても責任を負いかねますのでご了承く ださい。
- 4. 製品の保証に関する規定については製品添付の製品保証書をご覧下さい。
- 5. 本製品にて提供されるファームウェアおよび本製品用として弊社より提供される更新用ファー ムウェアを、本製品に組み込んで使用する以外の方法で使用することは一切許可しておりませ ん。

#### ◆ セキュリティの確保について

パスワードを設定しない、もしくはデフォルトパスワードを使用する場合、ネットワーク上の誰から でも本装置の設定を行うことができます。

セキュリティの面からは非常に危険なため、ユニークなパスワードを設定することを強く推奨します。

#### ◆ 最新情報の入手について

弊社ホームページにて、製品の最新ファームウェア・マニュアル・製品情報を掲載しています。

下記の FutureNet サポートページから、該当する製品名をクリックしてください。

#### FutureNet サポートページ

http://www.centurysys.co.jp/support/

また開発者向け情報も掲載しておりますので、是非ご覧ください。

#### 開発者向け情報提供サイト MA-E/SA Developers' Wiki

http://ma-tech.centurysys.jp/doku.php

#### ◆ 商標について

- 「FutureNet」はセンチュリー・システムズ株式会社の登録商標です。
- Oracle と Java は、Oracle Corporation およびその子会社、関連会社の米国およびその他の国 における登録商標です。
- その他文中のの商品名、会社名は、各社の商標または登録商標です。

<span id="page-5-0"></span>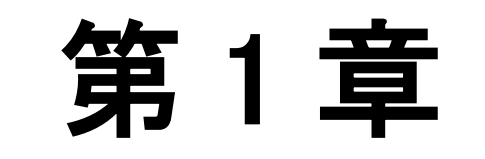

FutureNet MA-E300 シリーズの概要

#### <span id="page-6-0"></span>第1章 FutureNet MA-E300 シリーズの概要

### 1.1. FutureNet MA-E300 シリーズの特徴

#### ◆ M2M 向け小型 Linux Server

MA-E300 シリーズは OS として Linux カーネル 3.13.x を採用した M2M 向け小型 Linux Server です。 Ubuntu がプリインストールされているため、標準的な Linux の操作方法で、オープンソースで提供さ れている Linux の各種アプリケーションが利用できます。

#### ◆ Java SE Embedded 8 を標準搭載

組込用「Java SE Embedded 8」の実行環境を標準で搭載しています。 PC からMA シリーズへの Java アプリケーションの移行が簡単に実現できます。

#### ▶ 強力なネットワーク機能

2 つのギガビットイーサネットインタフェースを備え、高いネットワーク性能を持ちます。 USB ポートを 1 ポート備えており各種モバイル通信端末の接続に利用できます。

#### 低消費電力、高性能、高信頼性、耐環境性

省電力 CPU や電源回路の最適化により、待機時約 2.1W という低消費電力を実現しています。無人の 環境や屋外での利用を想定し、ファンなどの可動部品を使用しないことにより高信頼性を確保し、24 時間 365 日の常時稼働と-20℃~60℃(AC アダプタを除く)での動作保証を実現しています。

■ FutureNet MA-E300 シリーズ利用イメージ

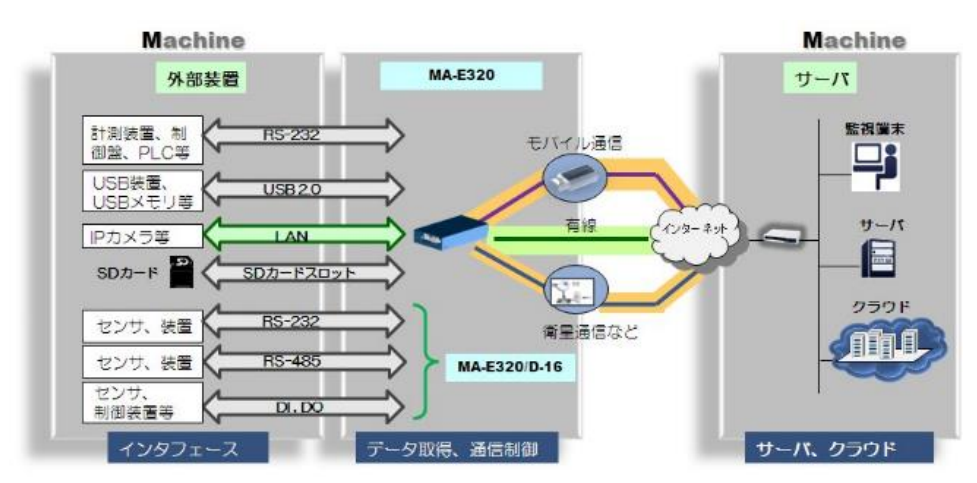

#### 第 1 章 FutureNet MA-E300 シリーズの概要

### 1.1. FutureNet MA-E300 シリーズの特徴

#### ◆ 開発の容易さ、開発工数の短縮

FutureNet MA シリーズのソフトウェアは、標準提供の開発環境(SDK)を使ってアプリケーション の移植や新規開発、ファームウェアのカスタマイズ等が柔軟におこなえます。 また Linux 用の開発環境を用意することなく、FutureNet MA-E300 シリーズ本体のみでファームウェ アの作成が可能です。

#### 海外対応

東南アジア、ヨーロッパ、北米向けを中心に各国の安全規制への対応を順次進めています。これによ り海外拠点を含めたネットワーク構築にも対応できるようになります。

<span id="page-8-0"></span>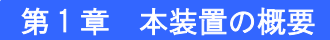

# 1.2 外観(MA-E320)

◆ MA-E320 上面

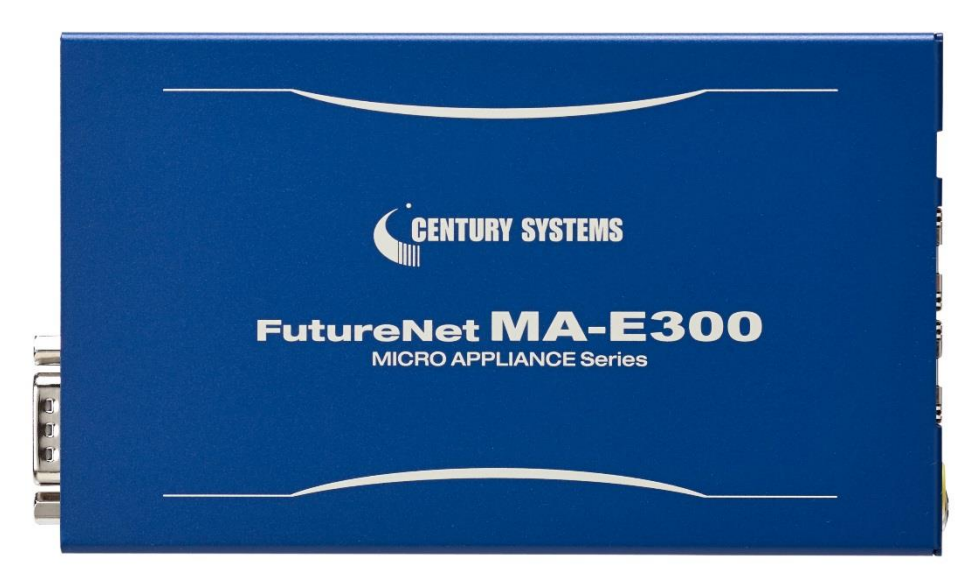

◆ MA-E320 前面

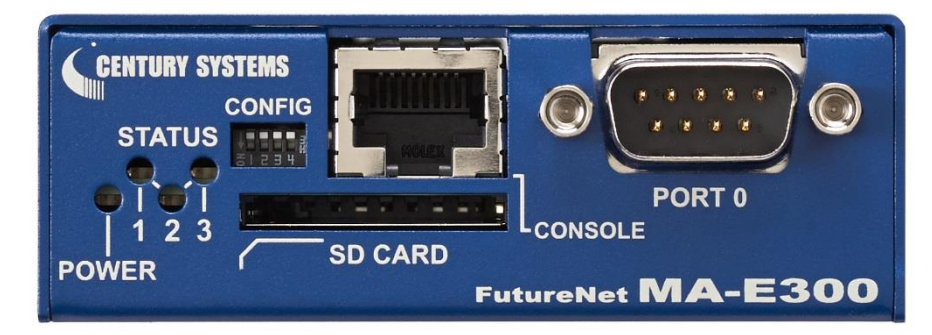

**MA-E320** 背面

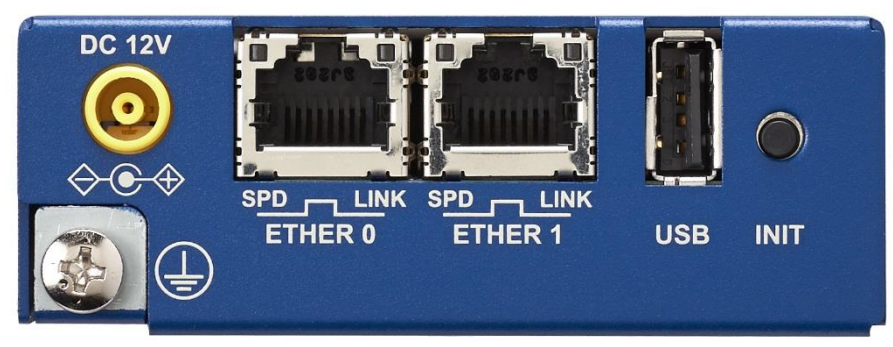

### <span id="page-9-0"></span>第1章 本装置の概要 インファイル

1.3 外観(MA-E320/D-16・MA-E350/FD-16)

 $\blacklozenge$  MA-E320/D-16 MA-E350/FD-16  $\pm$   $\overline{\text{m}}$ 

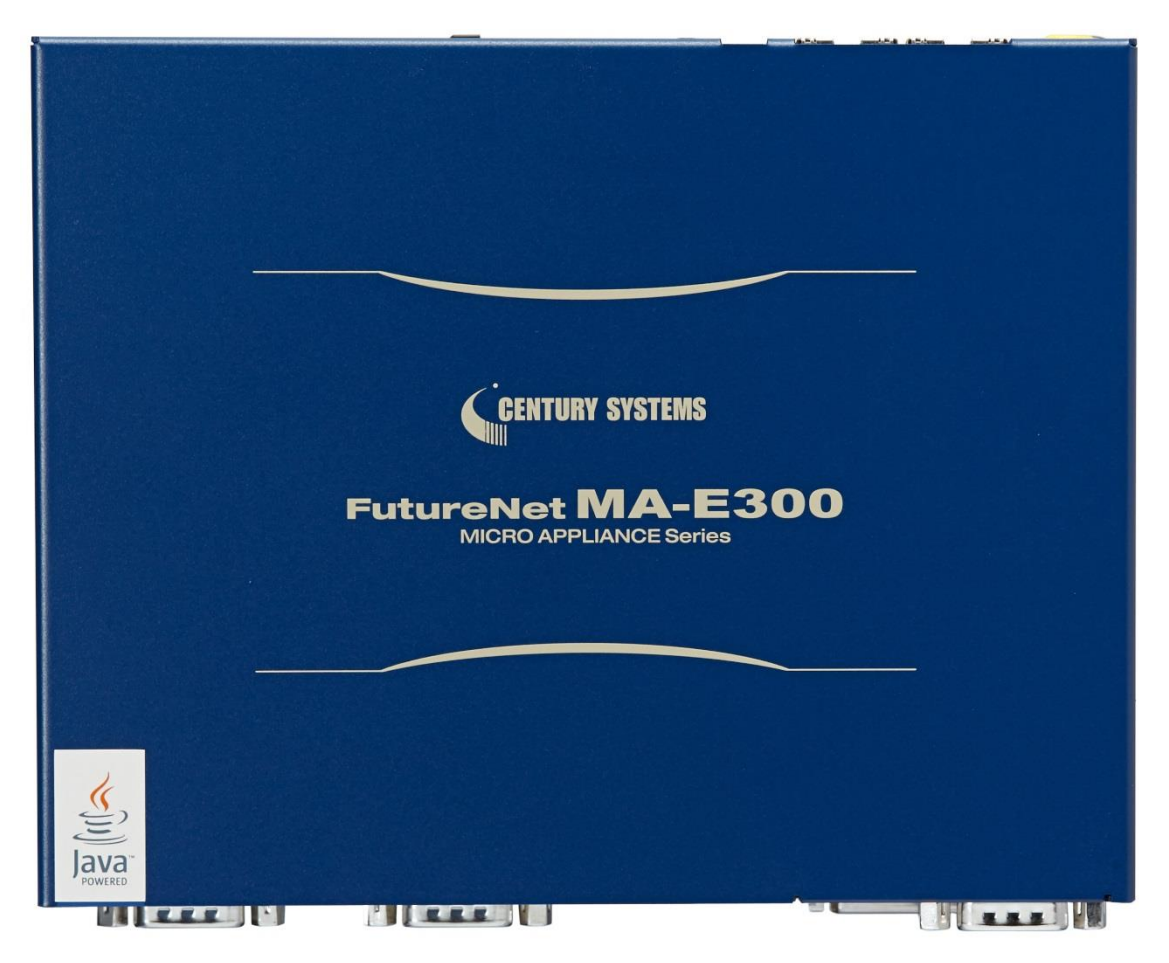

**MA-E320/D-16 · MA-E350/FD-16** 前面

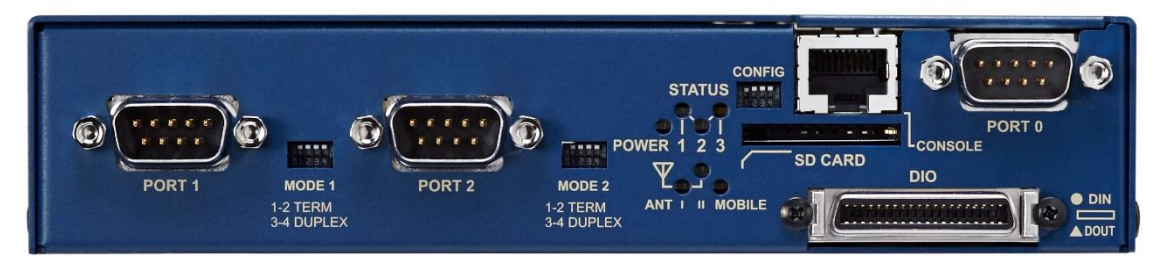

### 第1章 本装置の概要

1.3 外観(MA-E320/D-16・MA-E350/FD-16)

◆ MA-E320/D-16 背面

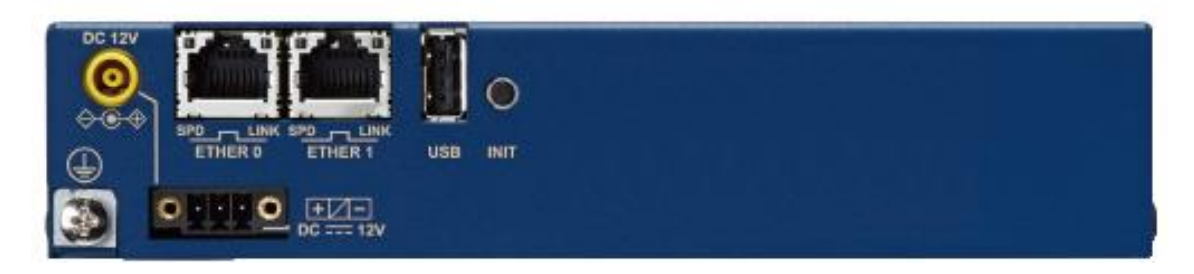

◆ MA-E350/FD-16 背面

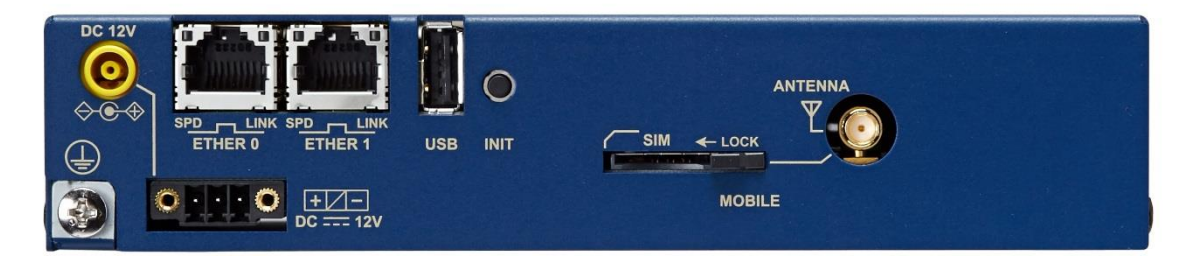

### <span id="page-11-0"></span>第1章 本装置の概要

# 1.4 製品仕様

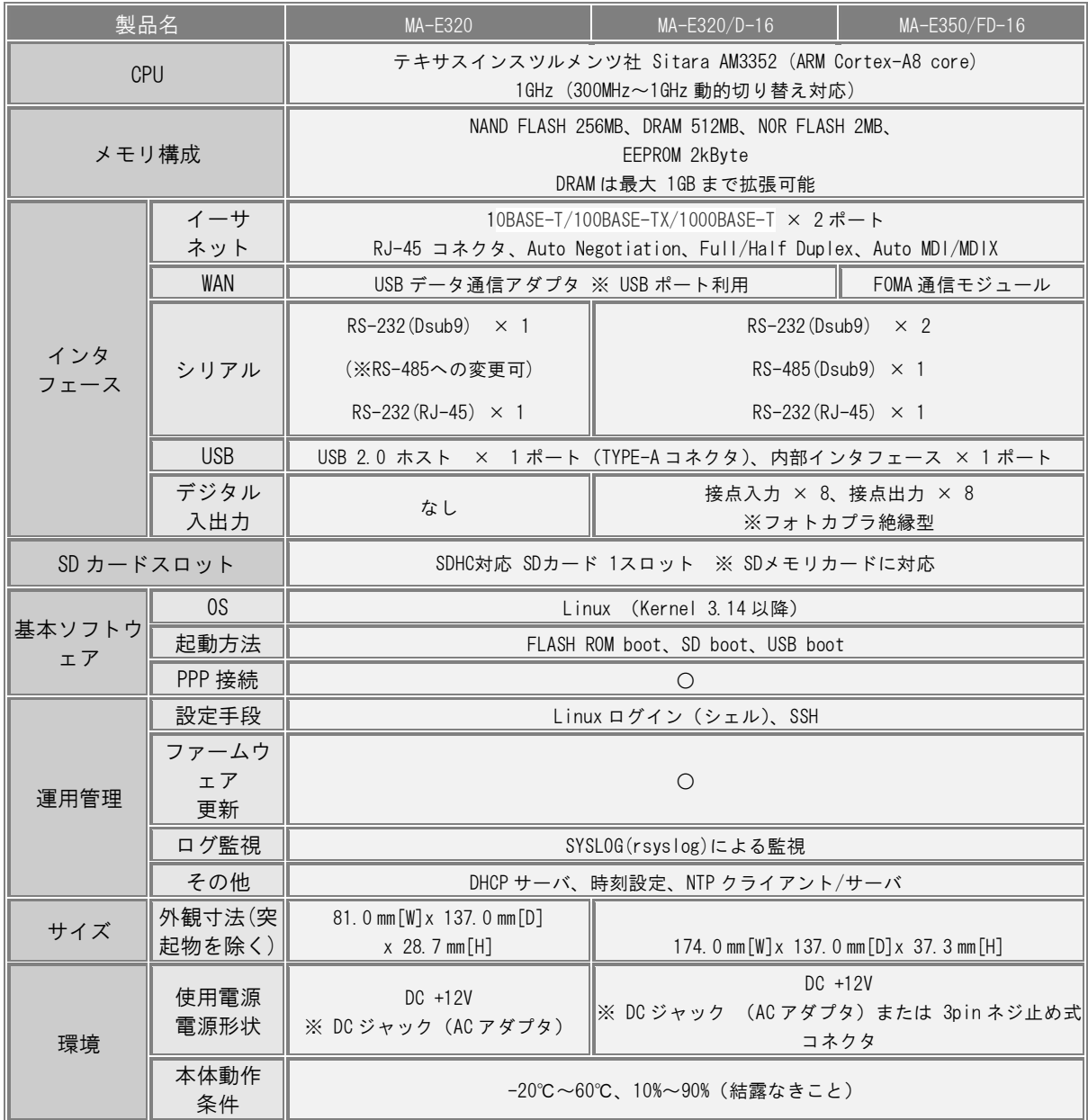

<span id="page-12-0"></span>第 2 章

本装置の設置について

### 2.1 各部の名称と機能

# 注意!

<span id="page-13-0"></span>本装置は直射日光が当たるところや、温度の高いところには設置しないようにしてください。 内部温度が上がり、動作が不安定になる場合があります。

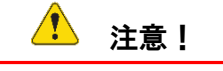

AC アダプタのプラグを本体に差し込んだ後に AC アダプタのケーブルを左右および上下に引っ張らず、緩み がある状態にしてください。 抜き差しもケーブルを引っ張らず、コネクタを持って行ってください。 また、AC アダプタのケーブルを足などで引っ掛けてプラグ部に異常な力が掛からないように配線にご注意

ください。

# 2.2 各部の名称と機能(MA-E320)

<span id="page-14-0"></span>MA-E320:前面

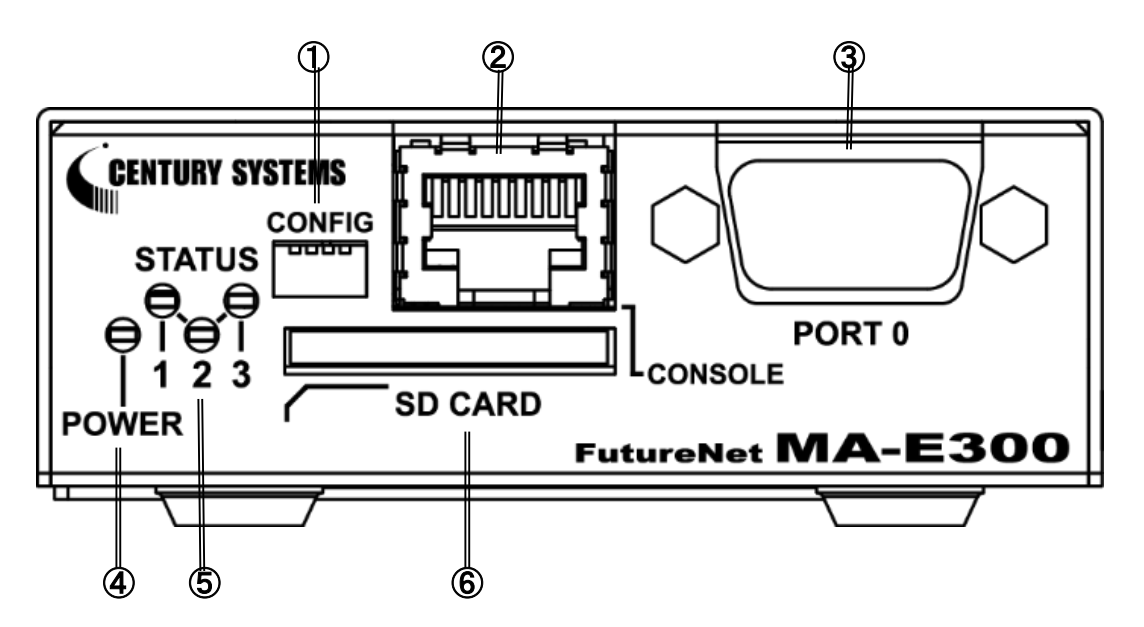

- ① CONFIG 本装置の動作モードを設定する DIP スイッチ です。
- ② CONSOLE コンソール接続に使用します。 Ethernet 規格の LAN ケーブルを使用します。
- ③ PORT0 ポート

DTE 対応の RS-232C ポートです。

- ④ POWER LED 本装置の電源状態を示します。 電源 ON 時 : 点灯
- ⑤ STATUS LED 本装置の動作状態を示します。
- ⑥ SD カード SD/SDHC のメモリカードを挿入します。

2.2 各部の名称と機能(MA-E320)

**MA-E320**:背面

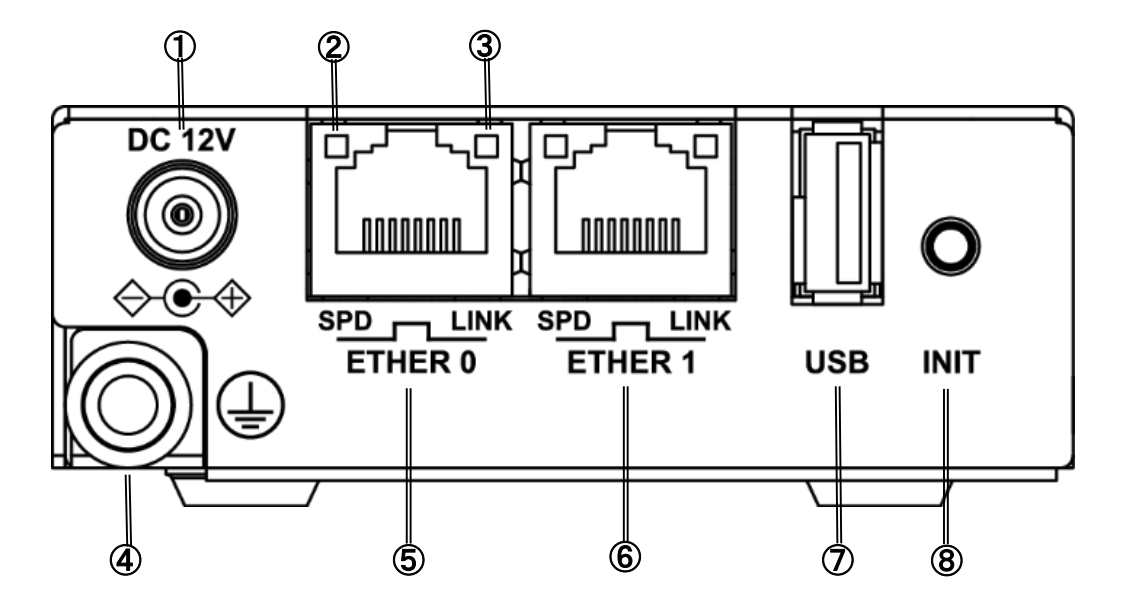

① DC12V 電源コネクタ 製品付属の AC アダプタを接続します。

#### ② SPD LED

ETHER ポートの接続速度を示します。 10BASE-T モードで接続時 : 消灯 100BASE-TX モードで接続時 : 緑点灯 1000BASE-T モードで接続時 : 橙点灯

#### ③ LINK LED

ETHER ポートの LINK 状態を示します。 Link Down 時 : 消灯 Link Up 時 : 点灯

#### ④ FG(アース)端子

保安用接続端子です。 必ずアース線を接続してください。 ⑤ ETHER0 ポート/ ⑥ ETHER1 ポート 10BASE-T/100BASE-TX/1000BSE-T 対 応 の Ethernet ポートです。

#### ⑦ USB ポート

USB Flash メモリ、USB タイプのデータ通信端 末等を挿入します。

#### ⑧ INIT

本装置のシャットダウン及び、工場出荷時の 設定に戻して起動する場合に使用します。

### <span id="page-16-0"></span>第2章 本装置の設置について マンファン

### 2.3 各部の名称と機能(MA-E320/D-16・MA-E350/FD-16)

#### **MA-E320/D-16 · MA-E350/FD-16 : 前面**

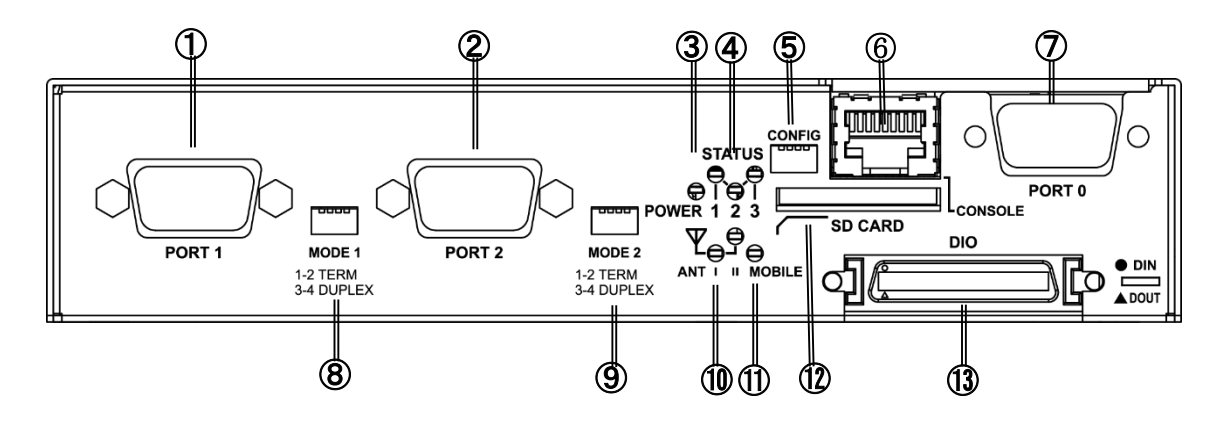

① PORT1 ポート

DTE 対応の RS-232C ポートです。

② PORT2 ポート

DTE 対応の RS-485 ポートです。

③ POWER LED

本装置の電源状態を示します。 電源 ON 時 : 点灯

④ STATUS LED

本装置の動作状態を示します。

⑤ CONFIG

本装置の動作モードを設定する DIP スイッチ です。

⑥ CONSOLE

コンソール接続に使用します。 Ethernet 規格の LAN ケーブルを使用します。

- ⑦ PORT0 ポート DTE 対応の RS-232C ポートです。
- ⑧ MODE1 / ⑨ MODE2 PORT1、PORT2 のターミネーションと DUPLEX モ ードを設定する DIP スイッチです。
- ⑩ ANT LED 通信モジュールの電波強度を示します。
- ⑪ MOBILE LED 通信モジュールの状態を示します。 MA-E350/FD-16 で使用します。
- ⑫ SD CARD SD/SDHC のメモリカードを挿入します。
- ⑬ DIO DI 接点入力が 8 チャネル、DO 接点出力が 8 チ ャネル使用できます。

### 2.3 各部の名称と機能(MA-E320/D-16・MA-E350/FD-16)

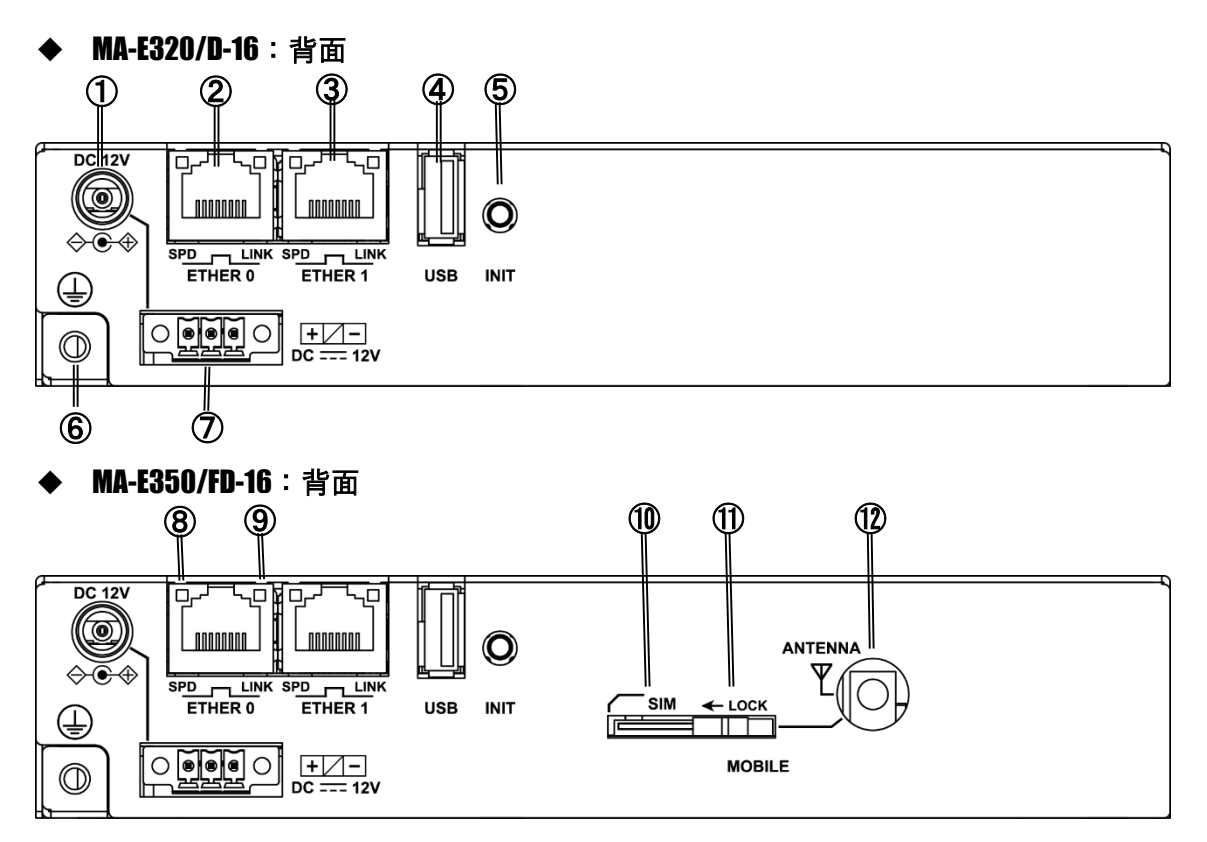

- ① DC12V 電源コネクタ 製品付属の AC アダプタを接続します。
- ② ETHER0 ポート/ ③ ETHER1 ポート 10BASE-T/100BASE-TX/1000BSE-T 対 応 の Ethernet ポートです。
- ④ USB ポート USB Flash メモリ、USB タイプのデータ通信端 末等を挿入します。
- ⑤ INIT 本装置のシャットダウン及び、工場出荷時の 設定に戻して起動する場合に使用します。
- ⑥ FG(アース)端子 保安用接続端子です。 必ずアース線を接続してください。
- ⑦ DC12V 3pin ネジ止め式コネクタ 付属のスプリングコンタクト式端子台を接続しま す。

#### ⑧ SPD LED

ETHER ポートの接続速度を示します。 10BASE-T モードで接続時 : 消灯 100BASE-TX モードで接続時 : 緑点灯 1000BASE-T モードで接続時 : 橙点灯

#### ⑨ LINK LED

ETHER ポートの LINK 状態を示します。 Link Down 時 : 消灯 Link Up 時 : 点灯

⑩ SIM カードスロット SIM カードを挿入します。

### ⑪ LOCK

スライドすることによって SIM カードをロッ クします。

#### ⑫ ANTENNA

対応するアンテナ(オプション)を装着します。

### 2.4 装置の設置例

- <span id="page-18-0"></span>1. 本装置の底面に付属のゴム足を貼り付けます。
	- 底面

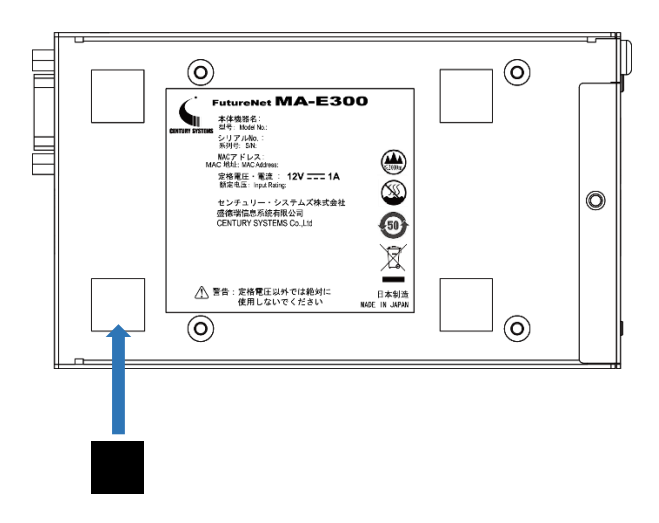

- 2. 本装置前面の CONSOLE ポートと、変換アダプタ<sup>1</sup>を LAN ケーブルで接続し PC と接続します。
- 3. 本装置前面の PORT0 と計測装置、センサ等のシリアル通対象機器を RS-232C ケーブルで接続します。
	- 前面

j.

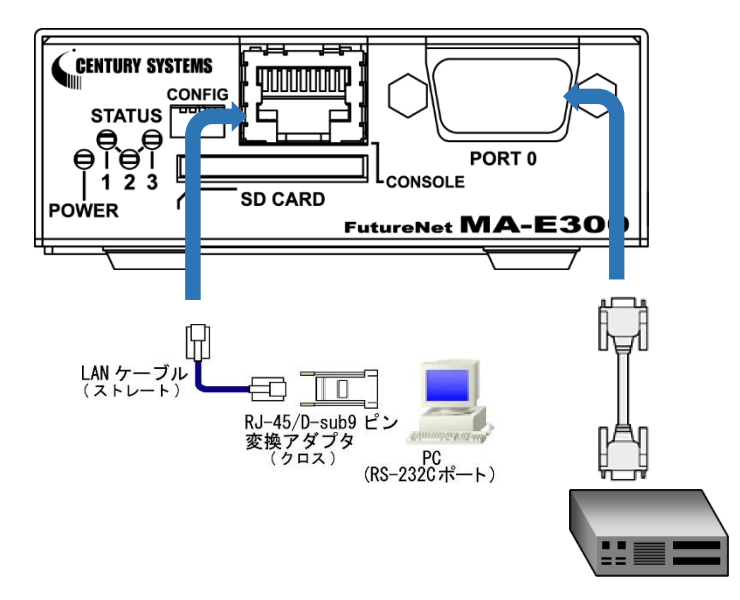

<sup>1</sup> RJ-45/D-sub9 ピン変換アダプタは別売りです。

# 2.4 装置の設置例

- 4. ETHER1 ポートとネットワークを接続します。
- 5. DC コネクタと AC アダプタ AC アダプタとコンセントを接続します

■ 背面

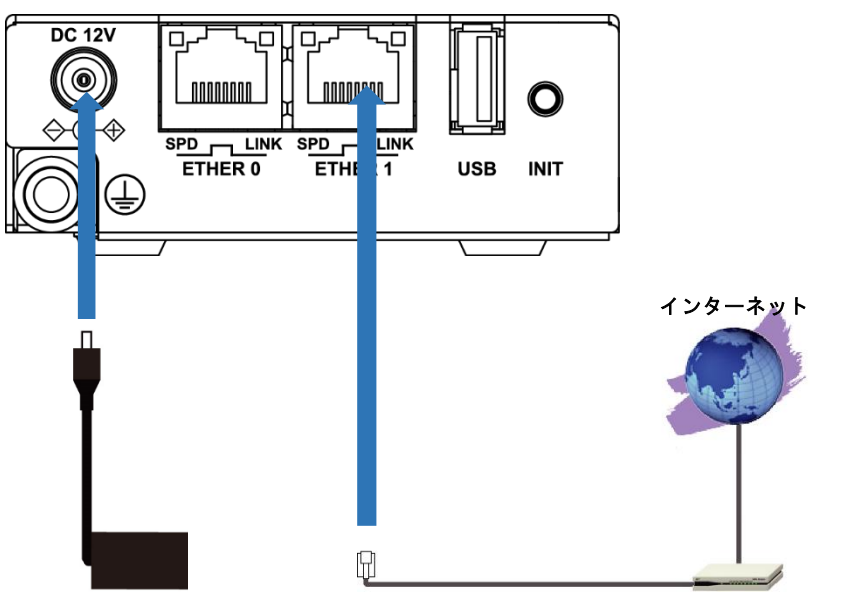

ケーブルモデム/ADSL モデム/ONU

j.

# 2.5 CONFIG DIP スイッチ

<span id="page-20-0"></span>本装置の CONFIG を切り替えることにより、コンソールや起動モードを変更することができます。 スイッチは向かって左から順に 1,2,3,4 の番号が割り当てられています。

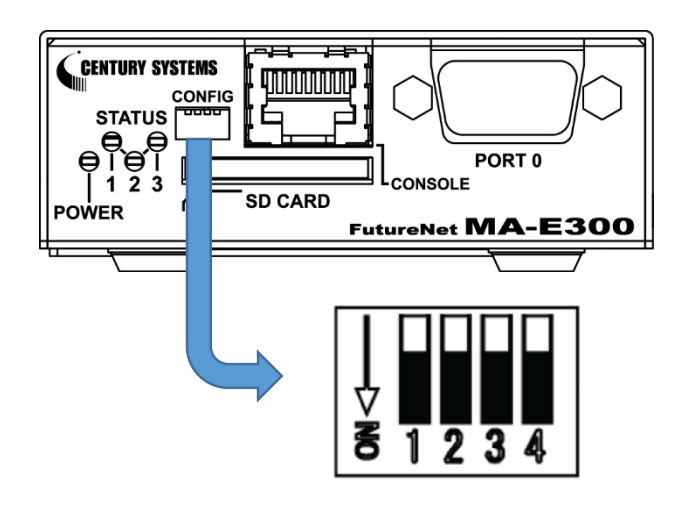

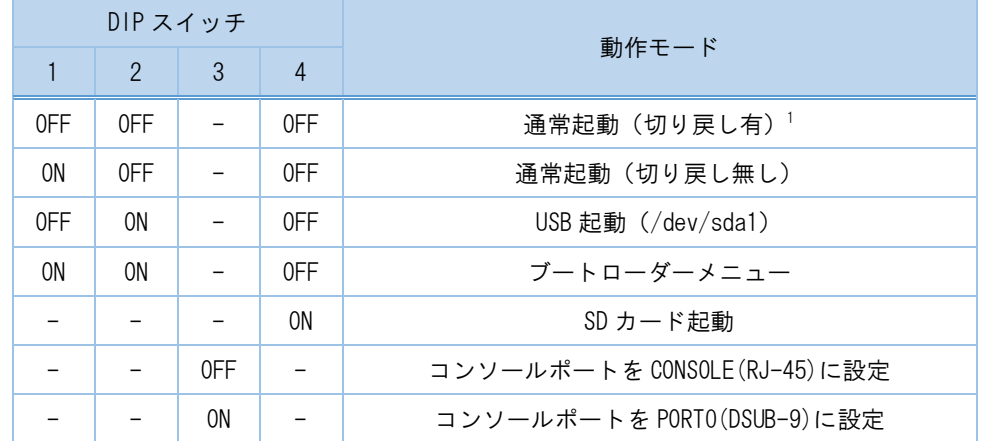

<sup>1</sup> WatchDogTimer により起動を監視し、起動しなかった場合、別の面のファームウェアで起動します。

### 2.6 RS-232C インタフェース

<span id="page-21-0"></span>本装置には DTE 対応の RS-232C ポートが装備されています。最大ボーレートは、230.4kbps です。コネクタ のピン・アサインは下記の通りです。

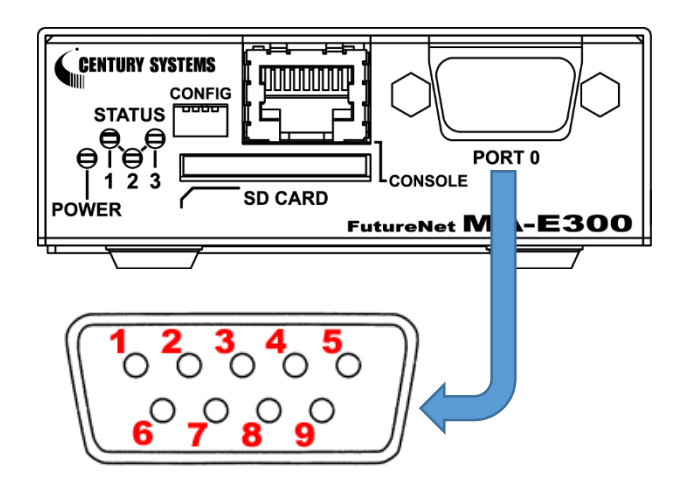

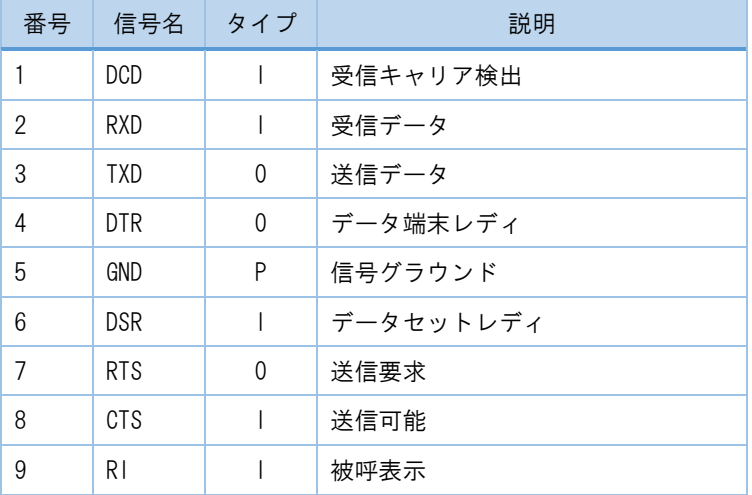

※ タイプの"I"は入力,"O"は出力,"P"は電源を表しています

### 2.7 RS-485 インタフェース

<span id="page-22-0"></span>MA-E320/D-16・MA-E350/FD-16 には DTE 対応の RS-485 ポートが装備されています。最大ボーレートは、 230.4kbps です。コネクタのピン・アサインは下記の通りです。

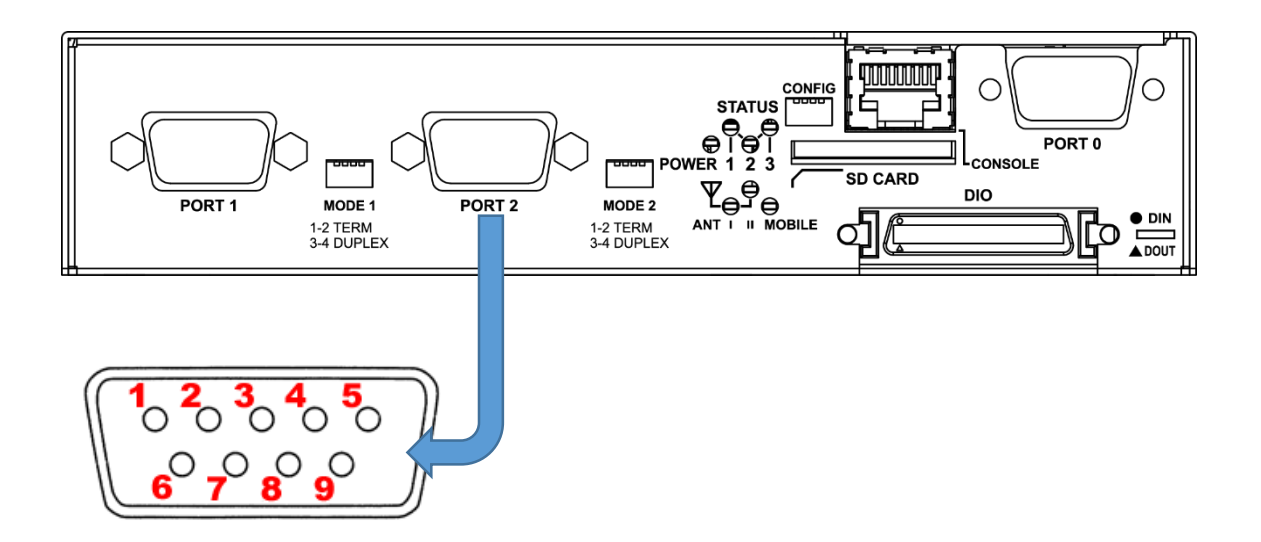

| 番号             | 信号名    | タイプ         | 説明      |
|----------------|--------|-------------|---------|
| 1              | GND    | P           | 信号グラウンド |
| $\overline{2}$ |        |             |         |
| 3              |        |             |         |
| 4              | RXD+   |             | 受信データ   |
| 5              | $RXD-$ |             | 受信データ   |
| 6              |        |             |         |
| 7              |        |             |         |
| 8              | $TXD+$ | $\mathbf 0$ | 送信データ   |
| 9              | TXD-   | 0           | 送信データ   |

<sup>※</sup> タイプの"I"は入力,"O"は出力,"P"は電源を表しています

### 2.7 RS-485 インタフェース

#### ■ MODE DIP スイッチによる設定

RS-485ポートは MODE DIP スイッチにより終端抵抗の ON/OFF、duplexモードを切り替えることができます。

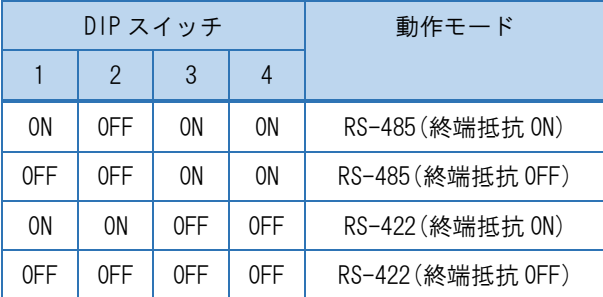

各スイッチにより下記の設定を行います。

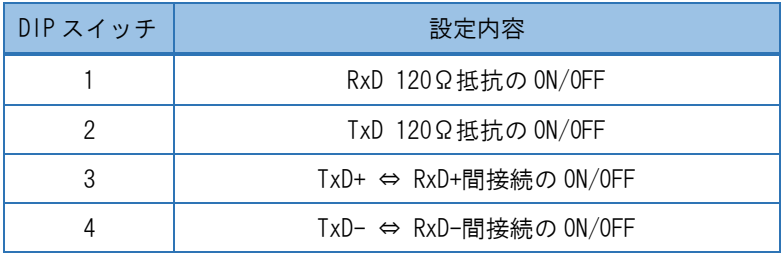

### 2.8 LED

<span id="page-24-0"></span>本装置には2色(赤/緑)LED が4個(POWER· STATUS-1~3)実装されています。

LED 表示 凡例 消灯:● 緑点灯:●、緑点滅:\* 赤点灯:●、赤点滅:\*

#### ■ LED の状態表示内容

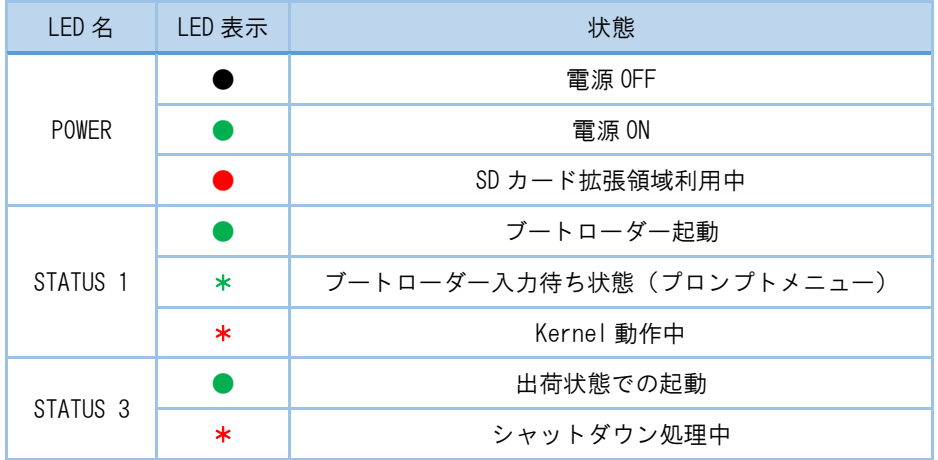

全ての LED は LED class driver での実装となっていますので、 sysfs I/F により任意の動作に変更が可 能です。

# 2.9 DIO

<span id="page-25-0"></span>**MA-E320/D-16 · MA-E350/FD-16** には DIO インタフェースが装備されています。

DI 接点入力、DO 接点出力が各 8ch 使用できます。

#### ■ 接点入力インタフェース仕様

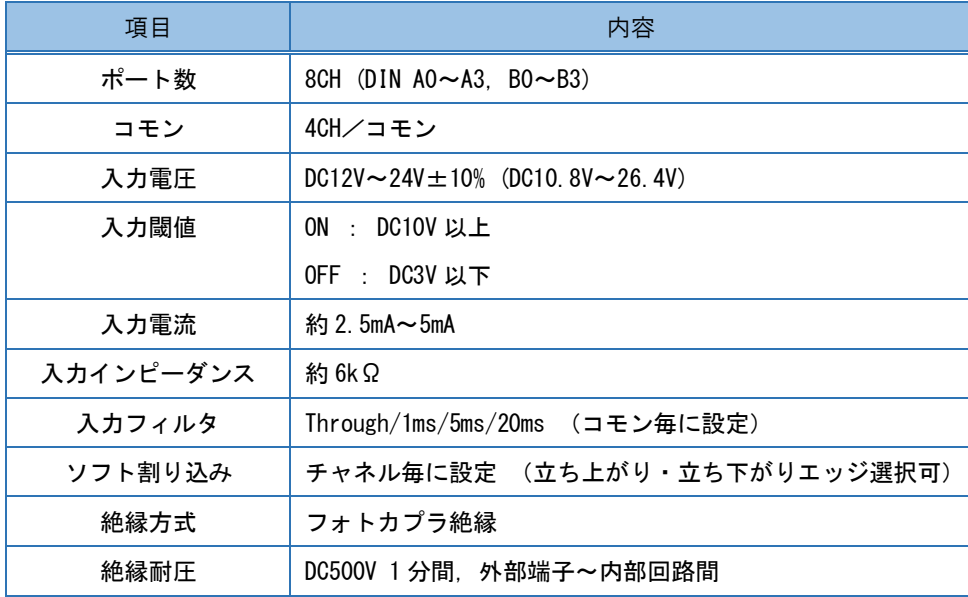

#### ■ 接点出力インタフェース仕様

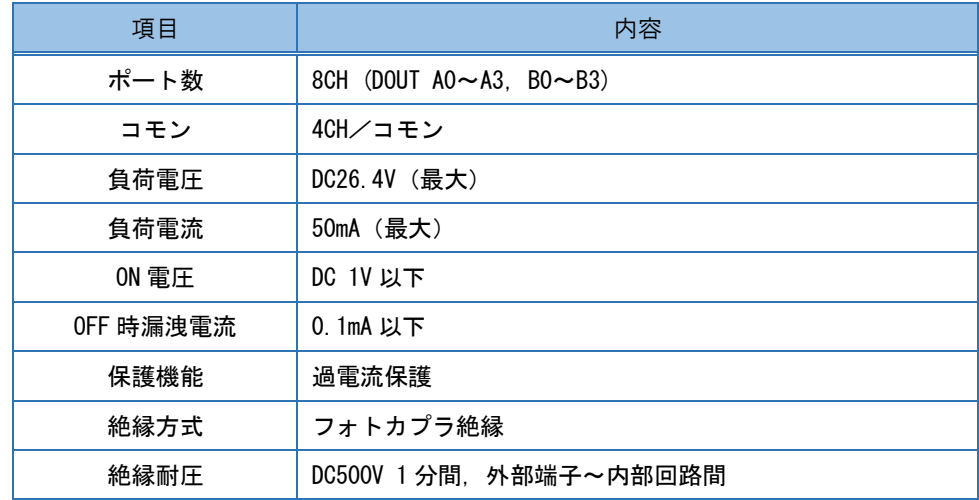

# 2.9 DIO

#### ■ DIO コネクタピン配置

<DIO コネクタ PIN 配置図>

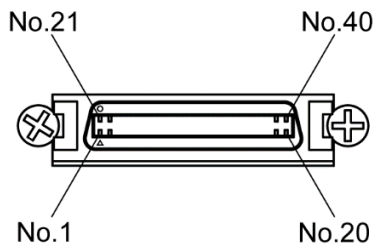

 $No.20$ 

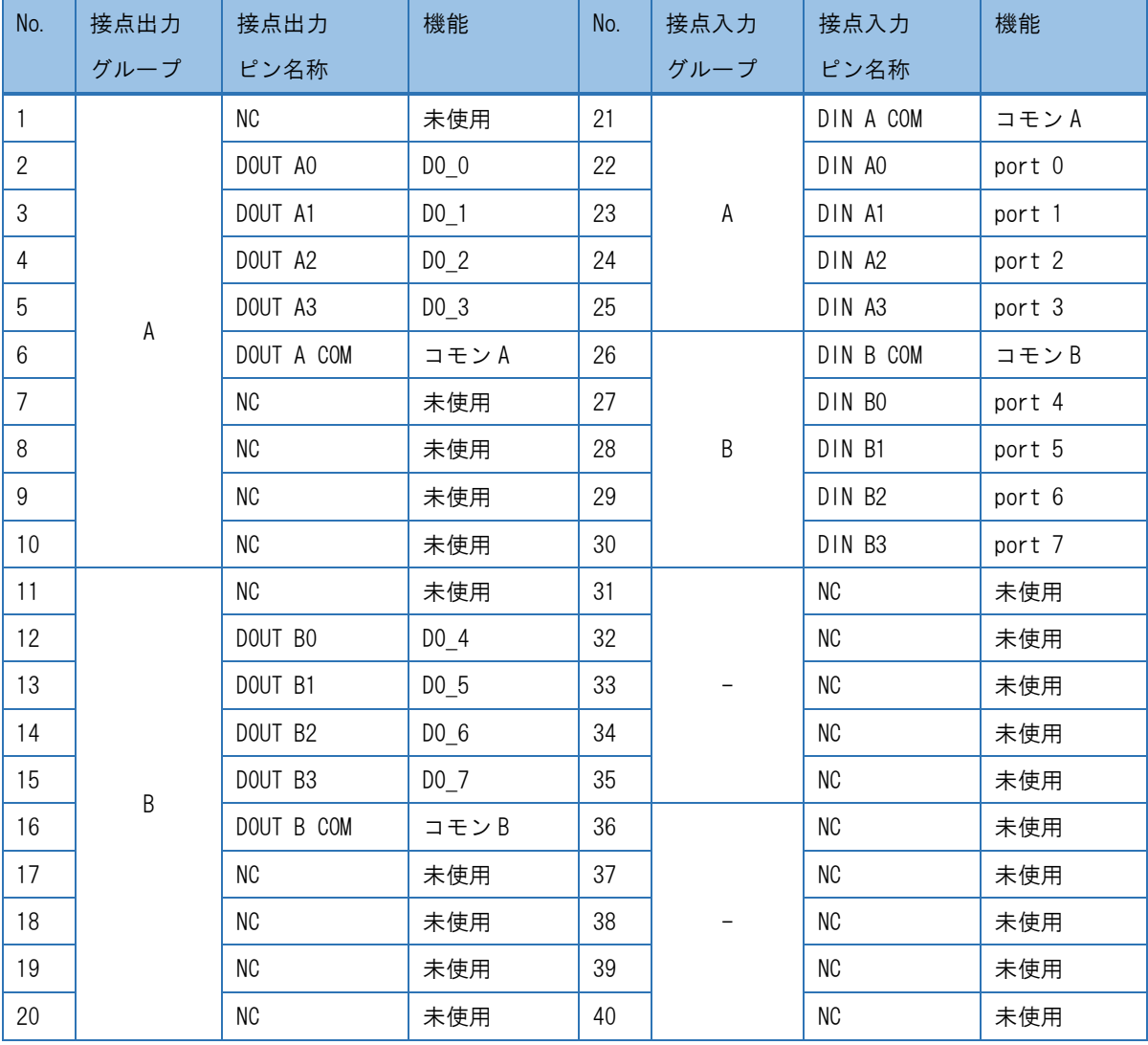

### 2.9 DIO

#### ■ 接点入力回路

DI 部はフォトカプラ及び電流制限抵抗により構成される。A 及び B グループ毎に共通コモンとなって いる。

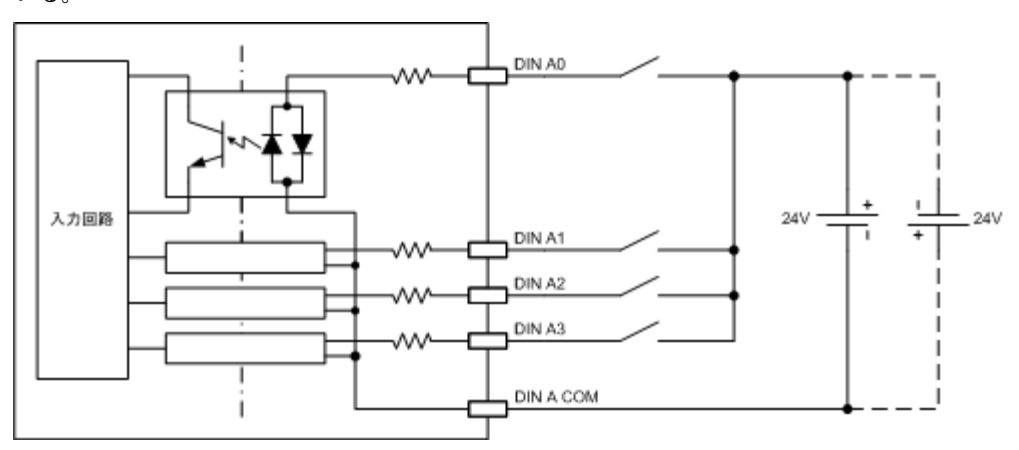

#### ■ 接点出力回路

DO 部はフォトカプラ及び過電流保護素子により構成される。A 及び B グループ毎に共通コモンとなっ ている。

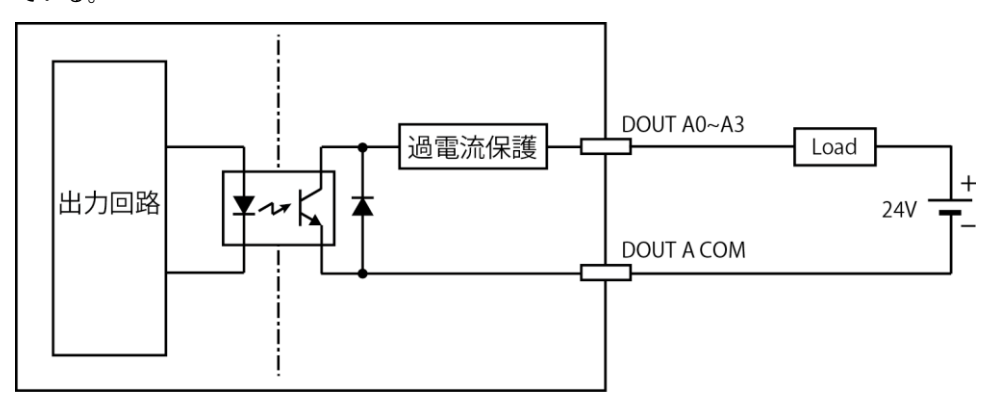

<span id="page-28-0"></span>第 3 章

本装置へのログイン

#### <span id="page-29-0"></span>第3章 本装置へのログイン

### 3.1 コンソールによるログイン

CONSOLE ポートを使用して本装置へログインします。以下の手順で接続します。

◆ 本装置と PC の接続

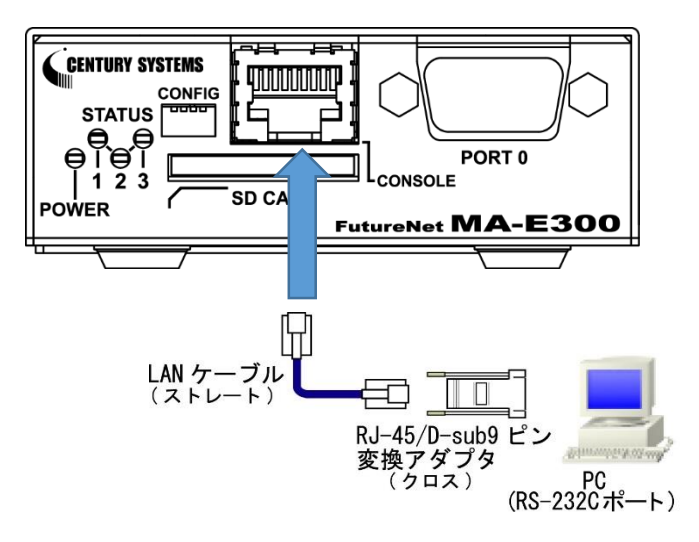

- 1. 本装置前面の CONSOLE ポートと、変換アダプタを、LAN ケーブルで接続します。 接続には以下の部品を使用します。
	- **◆ LAN ケーブル(ストレート)** : 付属品
	- **◆ RJ-45/D-sub9 ピン変換アダプタ(クロス) :オプション品1**
- 2. 変換アダプタのコネクタを PC の RS-232C ポートに接続してください。
- 3. 全ての接続が完了しましたら、本装置と AC アダプタ、AC アダプタとコンセントを接続し、本装 置に電源を投入してください。本装置前面の POWER LED が点灯します。

<sup>&</sup>lt;sup>1</sup> RJ-45 のシリアル変換コネクタをお持ちでない場合、CONFIG DIP スイッチを ON にすることで、PORTO (DSUB-9) を 使用して接続できます。

### 第 3 章 本装置へのログイン

# 3.1 コンソールによるログイン

- ◆ 本装置へのログイン
	- 1. 本装置を接続した PC で、接続用のターミナルソフト(TeraTerm・putty 等)を起動します。
	- 2. RS-232 の通信設定を以下のように設定します。

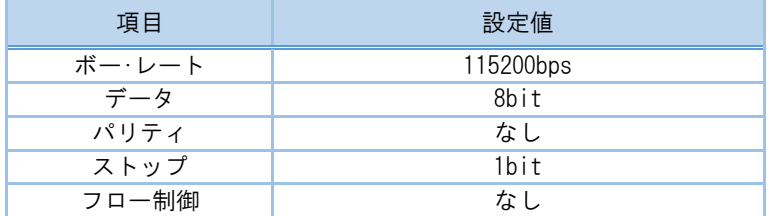

- 3. Kernel 起動処理終了後、ログイン画面が表示されます。
- 4. アカウント、パスワードを入力しログインします。 標準で下記のアカウントが登録されています。

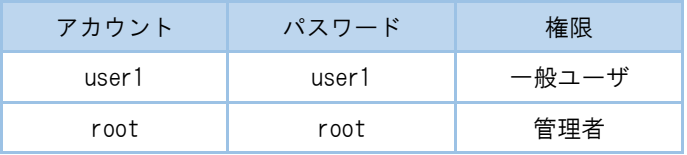

### <span id="page-31-0"></span>第3章 本装置へのログイン

### 3.2 SSH によるログイン

SSH を使用して本装置へログインします。以下の手順で接続します。

- ◆ 本装置への接続
	- 1. 本装置の ETHER0 と LAN ケーブル、LAN ケーブルと PC を接続します。
	- 2. 本装置と DC コネクタ、AC アダプタとコンセントを接続し、本装置に電源を投入してください。 本装置前面の POWER LED が点灯します。
- ◆ 本装置へのログイン
	- 1. LED で Linux Kernel が動作中であることを確認します。(2.5 LED 参照)
	- 2. SSH クライアントソフトウェア(TeraTerm・putty 等)を使用して、本装置の IP アドレスへ接続 します。

ETHER0 工場出荷時 IP アドレス:192.168.253.253

3. アカウント、パスワードを入力しログインします。 標準で下記のアカウントが登録されています。

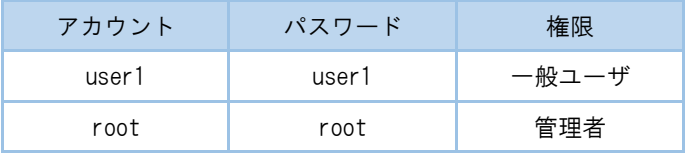

<span id="page-32-0"></span>第4章

システムの起動・終了

#### <span id="page-33-0"></span>第4章 システムの起動・終了

# 4.1 システムの起動

本装置には電源スイッチがありません。DC コネクタの抜き差しで電源の ON/OFF を行います。電源を入れ れば自動的に Linux が起動します。

### <span id="page-34-0"></span>第4章 システムの起動・終了

### 4.2 システムの終了

<span id="page-34-1"></span>DC コネクタを抜くと電源が切れますが、その前に必ずシャットダウンの手続きをおこなって下さい。

4.2.1. INIT ボタンによるシャットダウン

本装置は通常稼働中に INIT ボタンが押されるとシャットダウン処理を行います。

- ◆ INIT ボタンによる終了手順
	- 1. LED で Linux Kernel が動作中であることを確認します。
	- 2. INIT ボタンを 2 秒以上押下してとシャットダウン処理を開始します。 STATUS1 LED が点滅していることを確認します。
	- 3. シャットダウン完了後、STATUS LED が全て消灯します。確認 DC コネクタを抜き電源を OFF にしてください。
- <span id="page-34-2"></span>4.2.2. コマンド実行によるシャットダウン

コンソール、SSH により本装置にログインしシャットダウン処理を行います。

- ◆ コマンドによる終了手順
	- 1. 本装置にログインします。
	- 2. shutdown コマンドを実行し、シャットダウン処理を開始します。 STATUS1 LED が点滅していることを確認します。

■ shutdown コマンド実行例

root@MAE3xx:~# shutdown -h now

3. シャットダウン完了後、STATUS LED が全て消灯します。確認後 DC コネクタを抜き電 源を OFF にしてください。

<span id="page-35-0"></span>第 5 章

設定について

### <span id="page-36-0"></span>第5章 設定について

# 5.1 出荷時設定情報

コンソール、SSH ログインアカウント

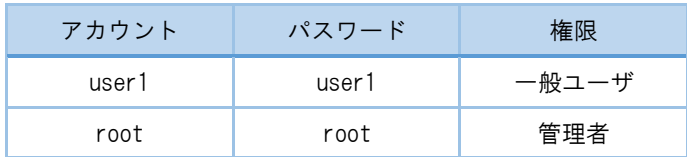

#### IP アドレス

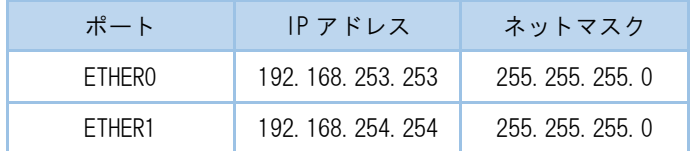

### <span id="page-37-0"></span>第5章 設定について

### 5.2 設定の初期化

#### 5.2.1. 工場出荷状態での起動

<span id="page-37-1"></span>INIT ボタンを押しながら起動することで、工場出荷時のファームウェアのみで起動することができます。

- ◆ 工場出荷状態での起動手順
	- 1. INIT ボタンを押しながら電源を投入します。
	- 2. 工場出荷時状態で起動処理を開始すると、STATUS3 LED が緑色点灯しますので確認してください。
	- 3. 起動完了すると STATUS3 LED が消灯し、STATUS1 LED が赤点滅します。

#### 5.2.2. 変更内容の消去

<span id="page-37-2"></span>工場出荷時状態で起動しても設定やインストールしたソフトウェア等の変更内容は消去していませんので、 次回通常起動した場合変更内容が反映された状態で起動します。

変更内容を完全に消去したい場合は下記の手順で行ってください、以降通常起動した場合も工場出荷時状 態で起動します。

- 変更内容の消去手順
	- 1. 本装置にログインします。
	- 2. /rw.tmpfs/.overlay にあるファイルを削除します。
		- 変更内容消去実行例

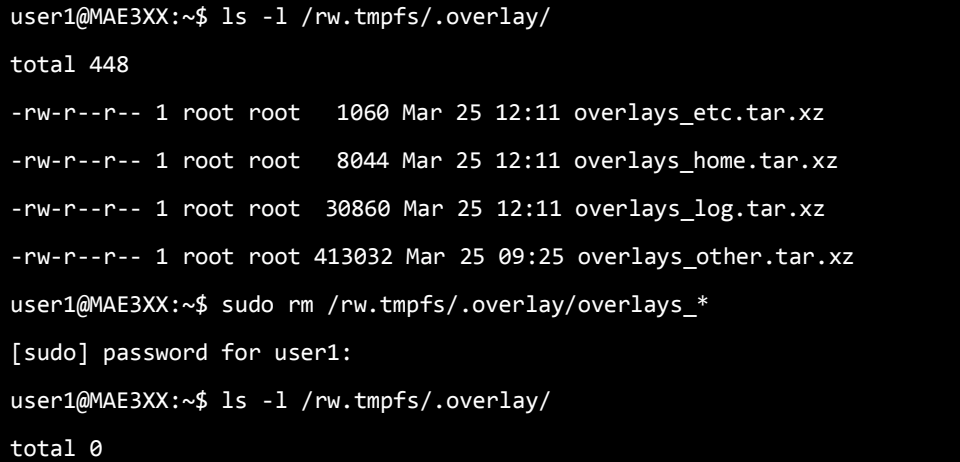

<span id="page-38-0"></span>第 6 章

ファームウェア更新

### 6.1 ファームウェアについて

<span id="page-39-0"></span>本装置は通常起動用のファームウェアを2面 (AREA0·AERA1 に保存) 持つことができます。 使用するファームウェアを切り替えることにより、障害発生時のファームウェアの切り戻しや、ファーム ウェアの動作比較が容易に行えます。

<span id="page-39-1"></span>通常は最後に更新したファームウェアを使用して起動します。

6.1.1. ファームウェアバージョン確認 コマンドにより現在起動しているファームウェアのバージョンを確認することができます

- ◆ ファームウェアバージョン確認手順
- 1. 本装置にログインします。
- 2. /etc/version を参照します。

■ ファームウェアバージョン確認実行例

user1@MAE3XX:~\$ cat /etc/version

MA-E320 firmware version 1.0.0 (Tue Mar 11 13:41:05 JST 2014)

### 6.1 ファームウェアについて

#### <span id="page-40-0"></span>6.1.2. 起動ファームウェアの切り替え

コマンドにより現在起動しているファームウェアの確認、次回起動に使用するファームウェアを 設定することができます。

- ◆ 起動ファームウェア確認・切り替え手順
- 1. 本装置にログインします
- 2. "switch\_area"コマンドを実行します。

"-p" オプションをつけてコマンドを実行することで、現在起動しているファームウェア の状態を確認することができます。

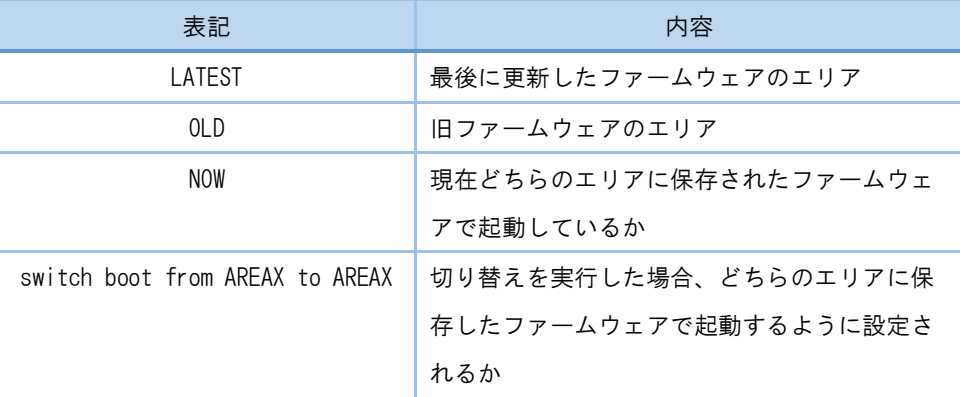

#### ■ 起動ファームウェア確認·切り替え実行例

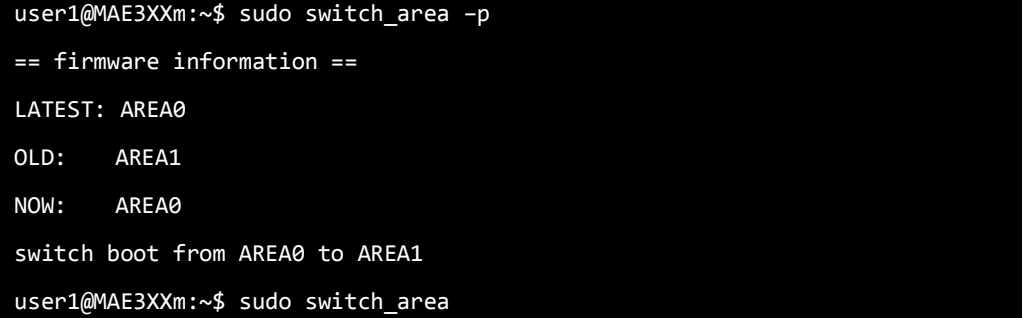

### 6.2 ファームウェア更新

<span id="page-41-0"></span>本装置のファームウェアを更新します。SD カードやファイル転送で本装置にファームウェアファイルを配 置し、コマンドを実行することでファームウェアのアップデートができます。

<span id="page-41-1"></span>ファームウェアの更新を行っても、設定変更やインストールパッケージ等の変更内容は失われません。

6.2.1. SD カードを使用したファームウェア更新

ファームウェアファイルを書き込んだ SD カードを本装置に挿入し、ファームウェアの更新を行 います。

- ◆ SD カードを使用したファームウェア更新手順
	- 1. FAT でフォーマットされた SD カードにファームウェアファイルをコピーして本装置に 挿入し、電源を投入します。
	- 2. 自動起動待ちのプロンプトが表示されたら即 Enter キーを入力し、自動起動を停止させ ます。

■ 自動起動待ちのプロンプト表示例

barebox 2013.12.0-00316-g4095a93 #487 Thu Mar 6 15:54:40 JST 2014 Board: plum-ma[512MiB] nand: ONFI param page 0 valid nand: ONFI flash detected nand: NAND device: Manufacturer ID: 0x01, Chip ID: 0xda (AMD/Spansion S34ML02G1), 256MiB, page size: 2048, OOB UBI: max/mean erase counter: 10/7, WL threshold: 4096, image sequence number: 7535 UBI: available PEBs: 0, total reserved PEBs: 2040, PEBs reserved for bad PEB handling: 40 Hit m for menu or any other key to stop autoboot: 1 type exit to get to the menu barebox@plum-ma[512MiB]:/

### 6.2 ファームウェア更新

- 3. SD カードは自動的に /boot にマウントされるので、SD カードにコピーしたファーム ウェアファイルを指定して "firmup" コマンドを実行します。
	- firmup コマンド実行例

```
barebox@plum-ma[512MiB]:/ firmup /boot/firmware.img 
### MA-E3xx series firmware updater
firm area to write: 1
firm dual: 1
* image file for "kernel" found.
  copying kernel image to /dev/ubi0.kernel.1 ...
* image file for "kmod" found.
  copying kmod image to /dev/ubi0.kmod.1 ...
* image file for "initramfs" found.
  copying initramfs image to /dev/ubi0.initramfs.1 ...
* image file for "rootfs" found.
  copying rootfs image to /dev/ubi0.rootfs.1 ...
* image file for "dtb" found.
  erasing /dev/spi.dtb.1 ...
  copying dtb(DeviceTree) image to /dev/spi.dtb.1 ...
* image file for "barebox.bin" found.
  erasing /dev/spi.barebox ...
  copying barebox image to /dev/spi.barebox ...
 erasing barebox environments (/dev/env0) ...
update finished.
```
4. ファームウェアの更新は完了しました、'boot'コマンドを実行すると新しいファーム ウェアで起動します。

### 6.2 ファームウェア更新

#### <span id="page-43-0"></span>6.2.2. ファイル転送によるファームウェア更新

scp や sftp で本装置にファームウェアファイルを転送し、ファームウェアの更新を行います。

- ファイル転送によるファームウェア更新手順
	- 1. scp や sftp 等で本装置にファームウェアファイルを転送します。
	- 2. root 権限で "firmup" コマンドを実行します。
		- firmup コマンド実行例

```
root@MAE3xx:~# firmup /tmp/firmware.img 
### MA-E3xx series firmware update utility (for 2-area firmware).
Updating AREA: 0 ...
* image file for kernel found.
  writing "kernel" image to /dev/mtdblock2 ... succeeded.
* image file for kmod found.
  writing "kmod" image to /dev/mtdblock6 ... succeeded.
* image file for initramfs found.
  writing "initramfs" image to /dev/mtdblock4 ... succeeded.
* image file for rootfs found.
  writing "rootfs" image to /dev/mtdblock8 ... succeeded.
* DTB file found.
   writing "dtb" image to /dev/mtd15 ... succeeded.
* Bootloader file found.
  writing "barebox.bin" image to /dev/mtd13 ... succeeded.
Succeeded.
```
# 6.2 ファームウェア更新

"firmup"コマンドではパラメータで書き込みエリアを指定することで、ファームウェ アの更新エリアが選択できます。

| パラメータ | 書き込みエリア      |
|-------|--------------|
|       | ARFAO        |
|       | ARFA1        |
| C.    | 現在使用中のエリア    |
|       | 現在使用していないエリア |

<sup>■</sup> firmup コマンド書式

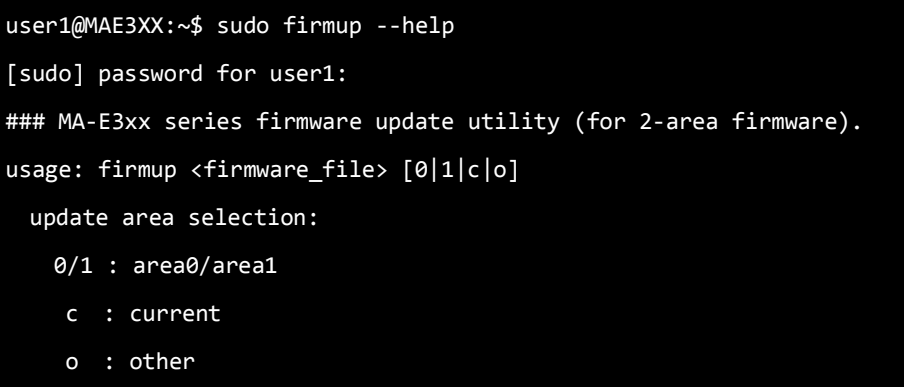

3. ファームウェアの更新は完了しました。次回起動時から更新したファームウェアで起動 します。

### 6.3 ファームウェア作成

<span id="page-45-0"></span>本装置では実機によるファームウェアの作成が可能です。

本装置を通常起動後、パッケージのインストール、お客様開発アプリケーションの追加、設定の変更等の 変更内容を反映したファームウェアを作成することができます。

- ファームウェア作成手順
	- 1. 通常起動しパッケージの追加、設定変更等の変更を行います。
	- 2. "generate firm"コマンドを実行しファームウェアの作成を開始します。 ファームウェアの作成が完了するまで 15 分程度かかります。
		- "generate firm"コマンド実行例

```
root@plum:~# generate_firm 
## MA-E3xx series firmware generater
* creating new rootfs image...
Parallel mksquashfs: Using 1 processor
Creating 4.0 filesystem on /tmp/.new_firm/rootfs.img, block size 1048576.
[==========================================================================
===============¥] 13339/13339 100%
Exportable Squashfs 4.0 filesystem, xz compressed, data block size 1048576
        compressed data, compressed metadata, compressed fragments, 
compressed xattrs
        duplicates are removed
Filesystem size 55919.81 Kbytes (54.61 Mbytes)
        25.28% of uncompressed filesystem size (221230.86 Kbytes)
Inode table size 166498 bytes (162.60 Kbytes)
        24.13% of uncompressed inode table size (689933 bytes)
Directory table size 161736 bytes (157.95 Kbytes)
        41.84% of uncompressed directory table size (386574 bytes)
Number of duplicate files found 487
Number of inodes 19004
Number of files 13329
Number of fragments 144
done.
```
### 6.3 ファームウェア作成

rotfs.img size: 57262080 [bytes] rootfs mtd size: 83994624 [bytes] \* Kernel module (kmod) image found. \* JRE (opt) image found. \* mtd area of 'kernel' found (/dev/mtdblock3) \* mtd area of 'initramfs' found (/dev/mtdblock5) \* mtd area of 'dtb' found (/dev/mtdblock16) New firmware file: /tmp/new\_firmware.img generated, content is... Archive: /tmp/new\_firmware.img Length Method Size Cmpr Date Time CRC-32 Name -------- ------ ------- ---- ---------- ----- -------- ---- 4257792 Stored 4257792 0% 2014-03-19 12:05 a4427123 kernel.img 440320 Stored 440320 0% 2014-03-19 12:05 e6eab733 kmod.img 2193408 Stored 2193408 0% 2014-03-19 12:05 cd57f3c6 initramfs.img 57262080 Stored 57262080 0% 2014-03-19 12:05 ebd41c20 rootfs.img 21719040 Stored 21719040 0% 2014-03-19 12:05 0e9b5556 opt.img 131072 Defl:N 8235 94% 2014-03-19 12:05 f4cebbc9 dtb.img 86003712 85880875 0% 6 files

- 3. ファームウェアの作成が完了しました。 /tmp の下に new\_firmware.img ファイルが作成されます。 作成したファームウェアのバージョンは元のバージョン名の末尾に「+」が付加されたものにな ります。
	- 例)元のファームウェアバージョン :MA-E320 firmware version 1.0.0 作成したファームウェアバージョン:MA-E320 firmware version 1.0.0+

FutureNet MA-E300 シリーズ ユーザズガイド Ver.1.1.0

2014 年 5 月版

発行 センチュリー・システムズ株式会社

Copyright© 2014 Century Systems Co., Ltd. All rights reserved.